## **Importer un fichier ASCII GRID en Rhino pour faire un terrain**

Un fichier **ASCII GRID** est un format de fichier spécial pour les données de points « DEM ». Il est composé uniquement d'une «grille» de valeurs en Z (hauteur), sans les coordonnées XY. Les coordonnées XY pour chaque point sont générées au moment de l'importation, en fonction d'un point d'origine dans le fichier (« LLC, lower left corner ») et d'une taille de cellule (« Cellsize »).

Rhino peut importer directement des fichiers de points .XYZ, mais pas de fichiers ASCII GRID ; un importateur spécial est donc nécessaire. Ce tutoriel concerne le script d'importation ASCII GRID pour Rhino développé par Mitch Heynick à l'EPFL. Ce script est écrit en Python et fonctionne avec Rhino V5 ou V6 pour Windows ou pour Mac.

## **Mode d'emploi:**

- 1. Copier le fichier script **« ASCIIGridImporter.py »** sur votre bureau.
- 2. Avec Rhino, ouvrir un nouveau fichier blanc *en mètres*.

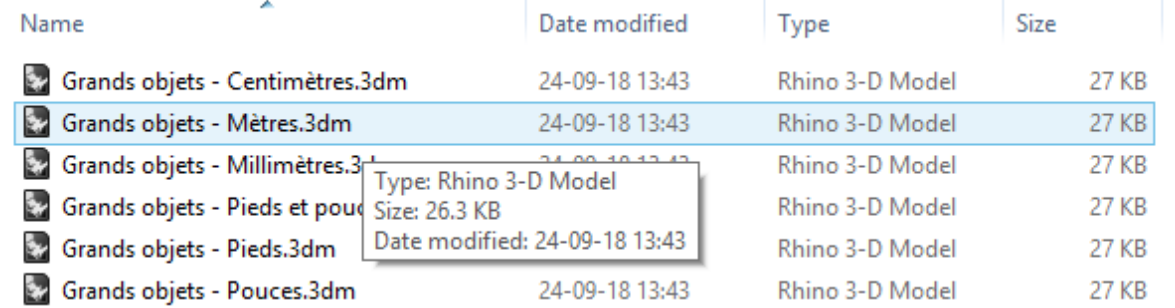

3. En Rhino, taper **RunPythonScript**, naviguer vers le fichier .py sur le bureau et cliquer sur Ouvrir.

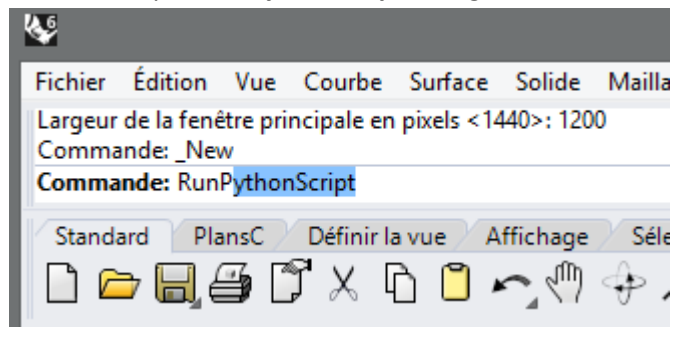

4. Le script s'exécutera. Il demande d'abord de choisir un fichier ASCII GRID à importer. Si les unités du fichier ne sont pas en mètres, un message d'avertissement s'affichera.

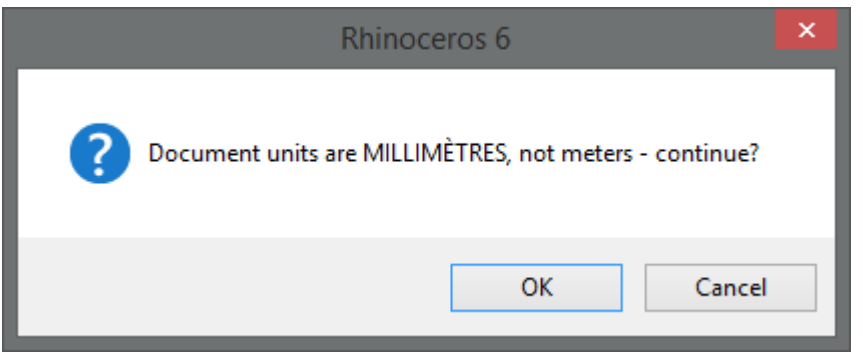

5. Il lit d'abord l'en-tête du fichier afin de vous donner des informations de base. Une boîte apparaîtra sur l'écran avec ces infos.

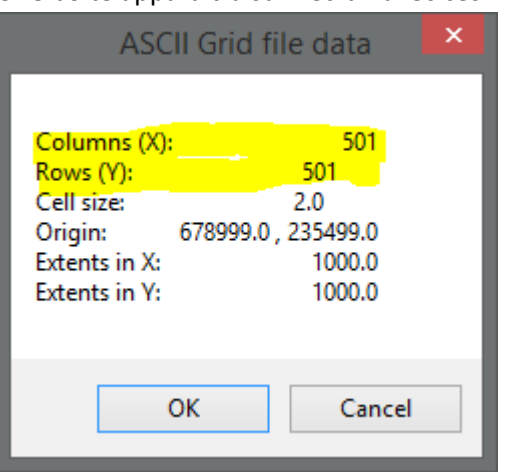

Le plus important sera le nombre de lignes (« Rows ») et de colonnes (« Columns »). Si on multiplie les deux chiffres ensemble, on obtient le nombre total de points. Si il y en a beaucoup, selon la qualité de votre machine, il existe le risque d'épuiser l'espace mémoire disponible et planter. Quelques exemples :

- **Un fichier avec 500 lignes et 500 colonnes** contient 250'000 points Il va créer un fichier Rhino d'env. 10 Mo en quelques secondes.
- **Un fichier 1000 x 1000 fera 1 million de points** Il crée un fichier Rhino d'env. 40 Mo en (peut-être) 20-30 secondes.
- **Un fichier 5000 x 5000 fera 25 millions de points !** Il crée fichier Rhino d'env. **1 Go** et prendra plusieurs minutes. **Vous aurez besoin de 7 Go de RAM disponible** sur votre ordinateur uniquement pour Rhino…

Vous pouvez annuler si vous voyez que le fichier sera trop gros. Dans la boite de message, on voit également la taille de la cellule, ce qui correspond à l'espacement en mètres entre deux points.

- 6. Ensuite, avant l'importation, une série d'options seront proposées à l'invite de commande :
	- a. **Densité de la grille de points** (« Point grid density »):

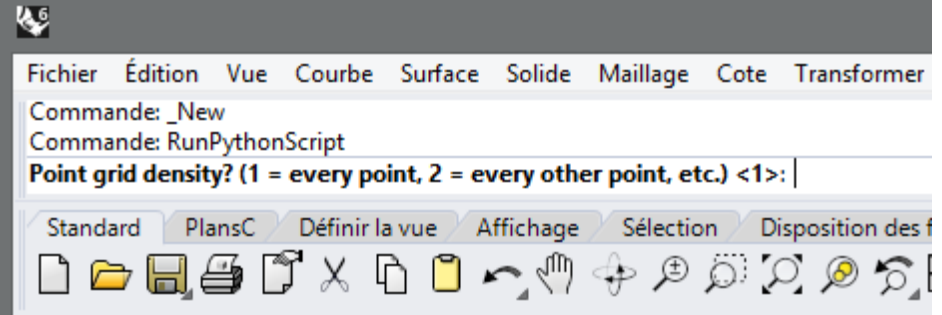

On peut choisir de réduire le nombre de points importés. Cela fera une taille fichier plus petite, sera moins gourmande en mémoire, mais avec moins de détails dans le résultat. Cela peut être utile pour les modèles à très petite échelle nécessitant moins de détails. La valeur par défaut est « 1 » - importer tous les points.

2 = importer chaque deuxième point (taille du fichier 1/4 par rapport à l'original)

3 = importer chaque troisième point (taille du fichier 1/9 par rapport à l'original) Etc.

b. **Z Élévation à utiliser** si les données manquent- *vous pouvez laisser à 0*

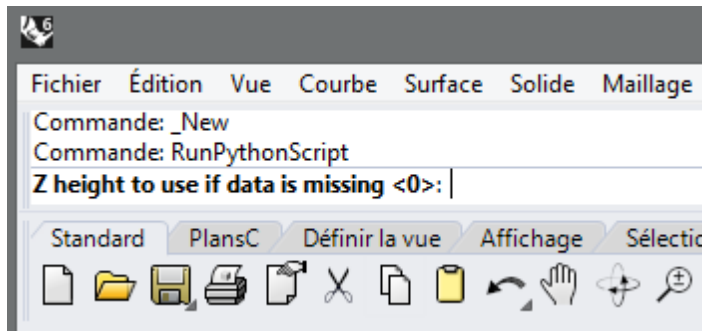

c. **Type de Sortie** (« Objects to output »):

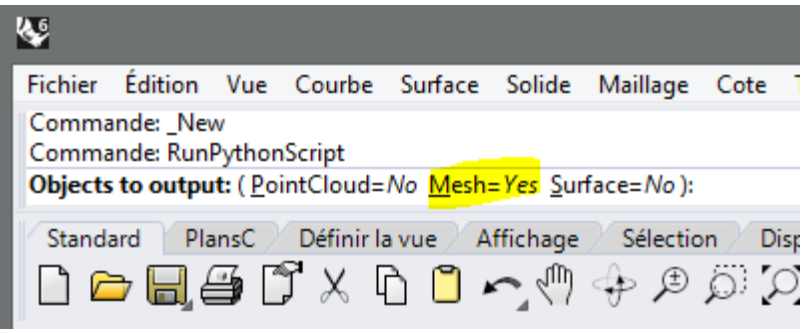

L'option le plus utile est le maillage (« Mesh ») – ce qui est activé par défaut. Si on a besoin du nuage de points, on peut activer cet option en cliquant dessus (=Yes). Créer des surfaces est rarement utile, on peut donc laisser ce paramètre =No.

- Le nuage de points fera la taille de fichier la plus petite et sera le plus rapide à générer.
- Les maillages créent des fichiers bien plus grands et prennent plus de temps à générer, mais ils sont le plus utiles - on aura besoin pour générer des courbes de niveau et / ou effectuer un rendu.
- Les surfaces prennent le plus de temps calculer et produiront la plus grande taille de fichier, on les évite si possible.
- 7. Une fois que le maillage est généré, vous pouvez le visualiser dans la fenêtre Perspective. En Rhino V5 on suggère le mode d'affichage « Rendu » en Rhino pour cela. En Rhino V6, le mode Ombré sans les fils de maillages sera probablement le mieux. Pour mieux voir les facettes du maillage, on peut cocher l'option Ombrage Plat (« Flat Shade ») dans le menu «Vue ». Selon la taille du maillage et la puissance de la carte graphique de votre ordi, l'affichage dynamique sera plus ou moins fluide…

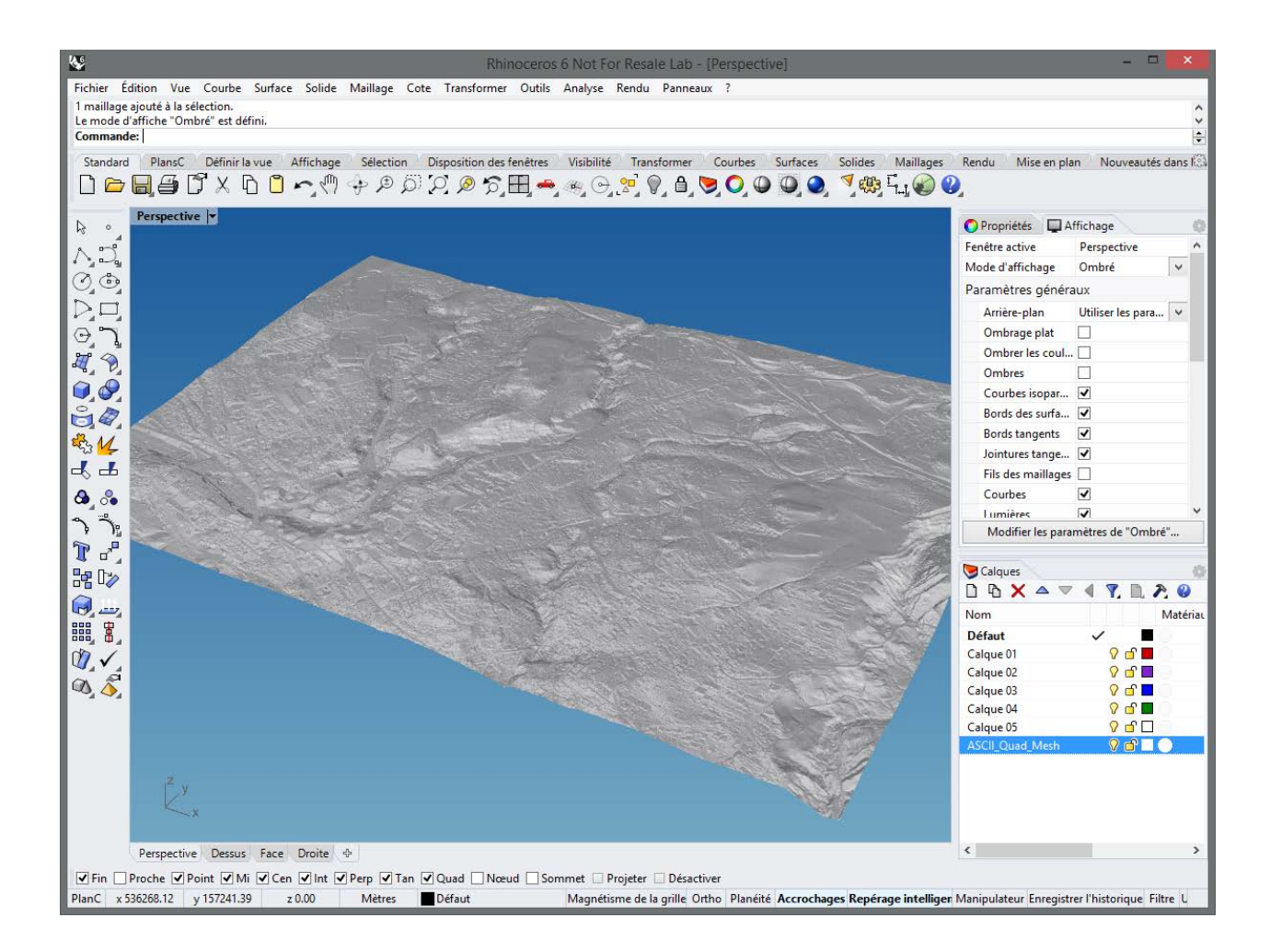

Après, on peut créer vos courbes de niveau à partir du maillage avec la commande Rhino CourbesNiveau (« Contour »).

1. Sélectionner le maillage et cocher les options désirées à l'invite de commande

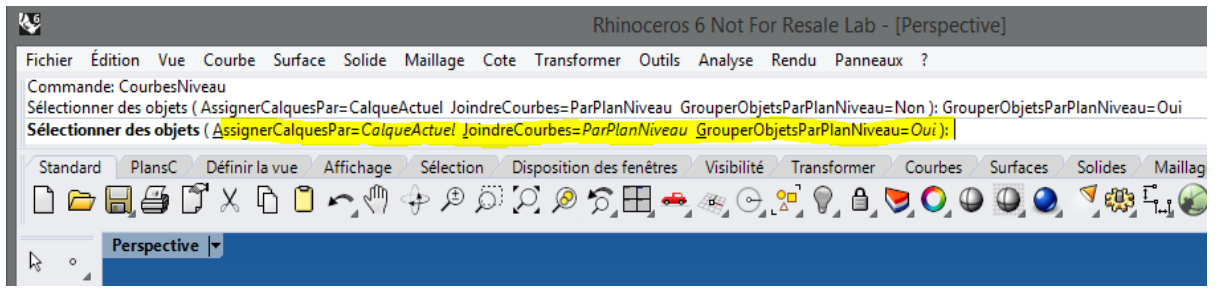

2. Il faut donner une référence verticale - définie par deux points - à partir de l'origine globale du fichier pour que les courbes soient aux niveaux justes. Le plus simple est de saisir directement ces coordonnées avec l'invite de commande :

3. *À la première invite, tapez W0 et Enter - « W » est pour « World » (globale)*

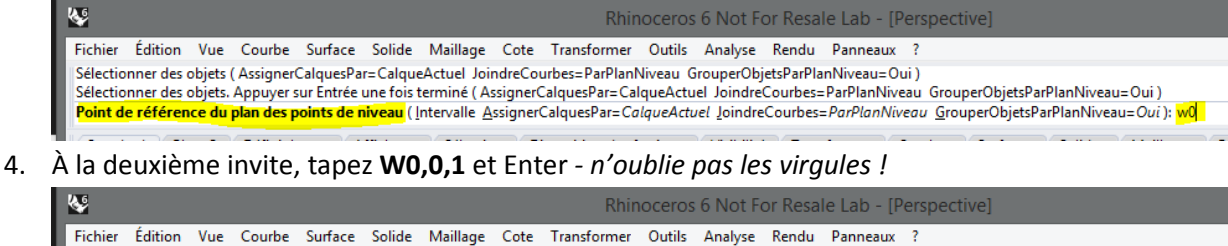

Sélectionner des objets. Appuyer sur Entrée une fois terminé (AssignerCalquesPar=CalqueActuel JoindreCourbes=ParPlanNiveau GrouperObjetsParPlanNiveau=Oui) Point de référence du plan des points de niveau (Intervalle AssignerCalquesPar=CalqueActuel JoindreCourbes=ParPlanNiveau GrouperObjetsParPlanNiveau=Oui) Direction perpendiculaire aux plans des points de niveau (AssignerCalquesPar=CalqueActuel JoindreCourbes=ParPlanNiveau GrouperObjetsParPlanNiveau=Oui): w0,0, Antipalista una Affichana A Cálaction Antonomitian des fanôtses Alfribilité A Teangfarmas A Couch

5. Saisir ensuite l'intervalle vertical pour les courbes (p. ex. « 10 » pour 10 mètres).

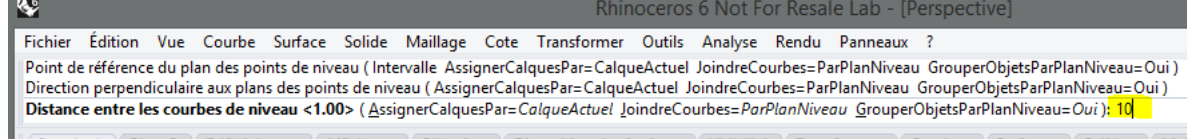

6. Les courbes de niveau seront créées.

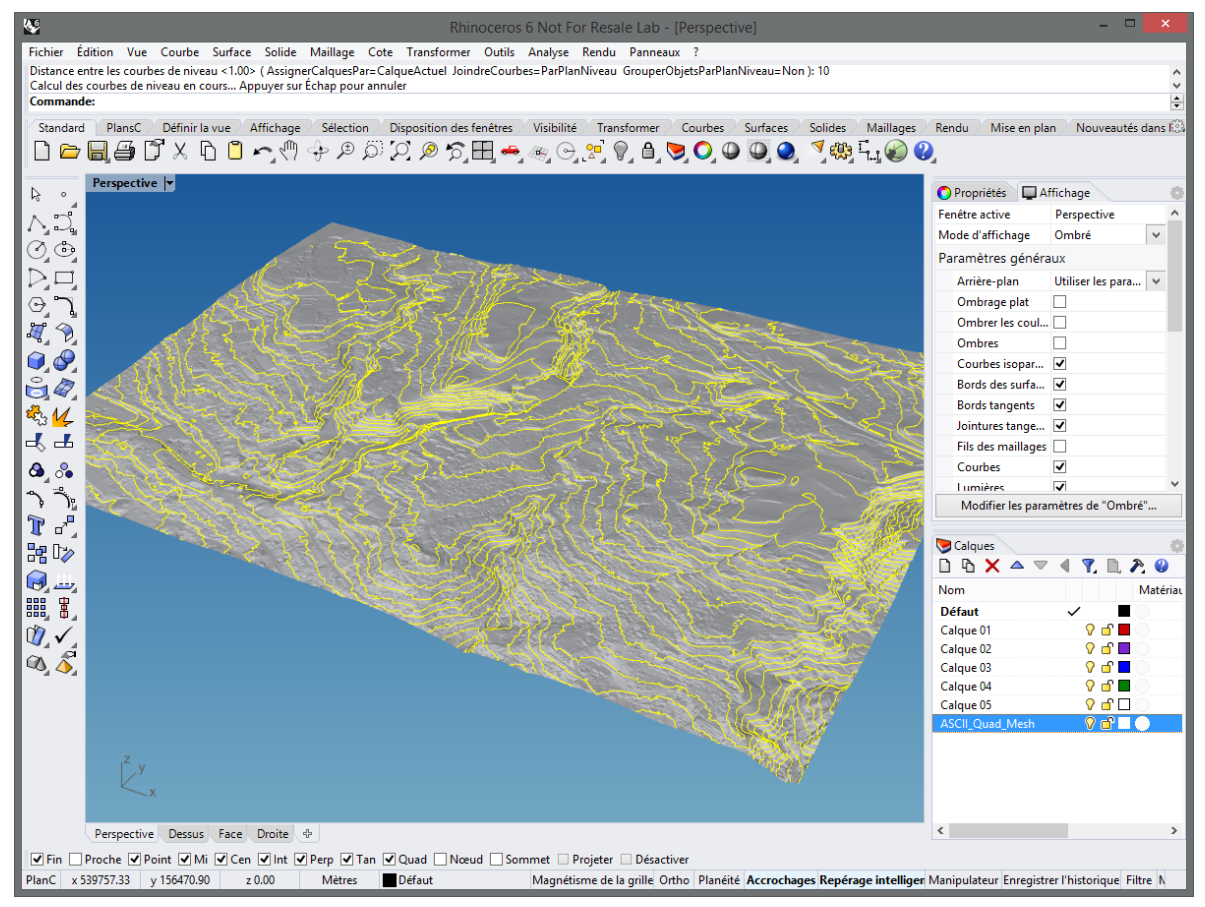

Une fois les courbes crées vous pouvez mettre tout le fichier (courbes/maillage) à l'échelle maquette…

Quand on tranche un maillage afin de créer des courbes de niveau, le résultat sera des courbes seront de type polyligne, avec les segments plus ou moins serrés selon la taille des facettes du maillage - 1 facette = 1 segment de polyligne. Si le maillage est très serré, les polylignes auront donc beaucoup de points. Pour réduire le nombre de points et éventuellement les lisser, il existe des différentes méthodes.